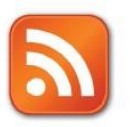

## How to Find and Use RSS Feeds in Isidore

Most websites these days have a feature called 'feed discovery'. It means that a web browser will automatically identify what RSS feeds are associated with that specific website. This is accomplished through the standard orange RSS icon in most web browsers, including Internet Explorer and Mozilla Firefox.

An RSS feed contains either a summary of content from an associated web site or the full text. You can essentially use an RSS Reader (tool that controls RSS Feeds) to pull in information from multiple sites without visiting them all individually. The News Feeds tool in Isidore is an RSS Reader. It allows instructors to easily bring in information for the site participants from external websites. Imagine a Biology instructor using the News Feeds tool to share information from a popular genetics blog that will help students see the real life application of what they're learning.

*In the example below, you'll see how to find an RSS Feed using Internet Explorer and Mozilla Firefox and add it to the News Feeds tool in Isidore.*

1. The first thing you'll do is navigate to a site that you visit frequently. In the example below, we've used

CNN.com. It's important to understand that not every site has an RSS feed in it.

- 2. You'll notice that when you're on a site that has an RSS feed available the RSS icon will turn from grey to orange like the one shown in the images below. Click on the RSS icon to view the feed URL.
	- a. You may see a list of available feeds from one site. If so, click on the feed that title that you want to add.

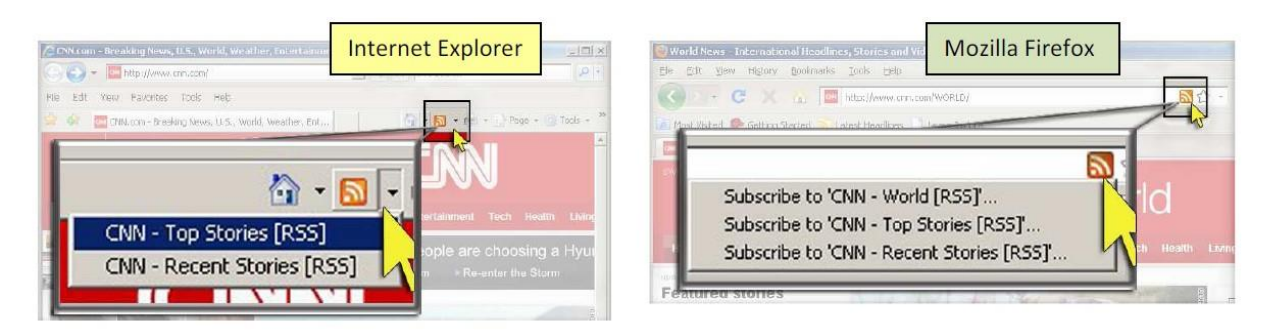

3. Once you click the orange RSS icon you'll be taken to a new page. Copy the entire URL (site address) from that page.

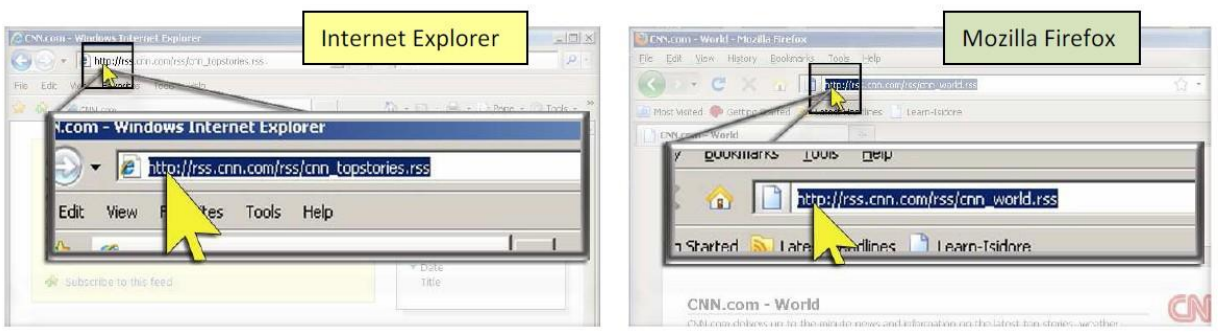

4. Once you have the URL copied you'll need to go into your Isidore site and click on the 'News Feeds' tool.

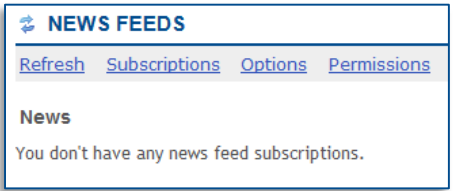

*\* If you haven't done so already you can add the News Feeds tool under Site Info-->Edit Tools*

5. From the main News Feeds page, click on the 'Subscriptions' link at the top.

6. Next, paste the RSS feed URL you copied above into the 'URL' box and click the 'Subscribe' button.

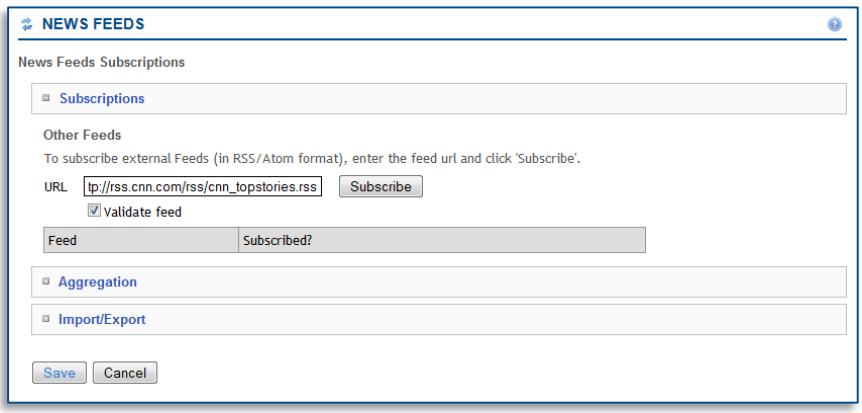

7. After a moment you'll notice the feed appears as subscribed to lower on the page. Click the 'Save' complete the process.

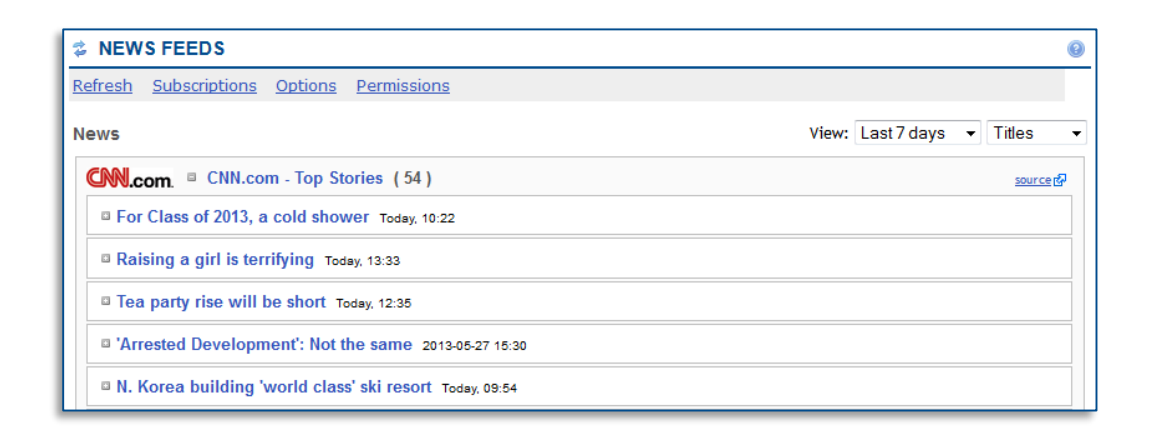

8. The RSS feed that you have just added will now be available to all of the site participants when they visit the News Feeds tool. The information here will update as frequently as it does on the source site.